**Our Digital Future** MAGINE WHAT'S POSSIBLE...

**ieMR Advanced** 

## **MAW – overview and medication administration**

**Medication Management** 

**Quick reference guide** 

**Note:** Medication administration should occur using the MAW (Medication Administration Wizard). This will include barcode scanning of the patient's wristband to augment the positive patient ID (PPID) process.

- 1. In the medication room, review the MAR (remember to hover to view all special instructions/order comments), perform medication safety checks and prepare the required medication.
- 2. At the patient's bedside, open PowerChart and perform verbal PPID check and allergy check.
- 3. Navigate to the MAR.
- 4. From the toolbar, click .

The Medication Administration window will display.

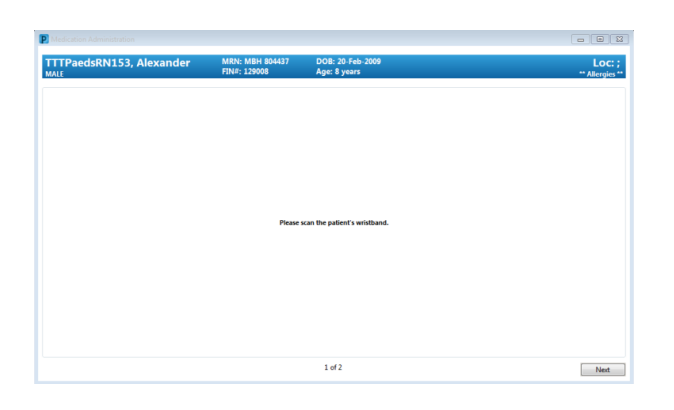

- 5. Scan the patient wristband using the barcode scanner. If scanning is not possible, click Next. The Override Reason window will open.
- 6. Select relevant reason for not scanning from the dropdown menu e.g. Unable to Scan Barcode.

**Note:** Overriding scanning bypasses an important safety check. Failure to correctly identify the patient may result in a medication being administered to the incorrect patient.

If you override scanning – be aware that the risk of error has increased significantly and additional vigilance is required.

**Note:** The MAW will display all overdue medications, any medications dues in the next 75 minutes, PRN medications and any continuous infusions.

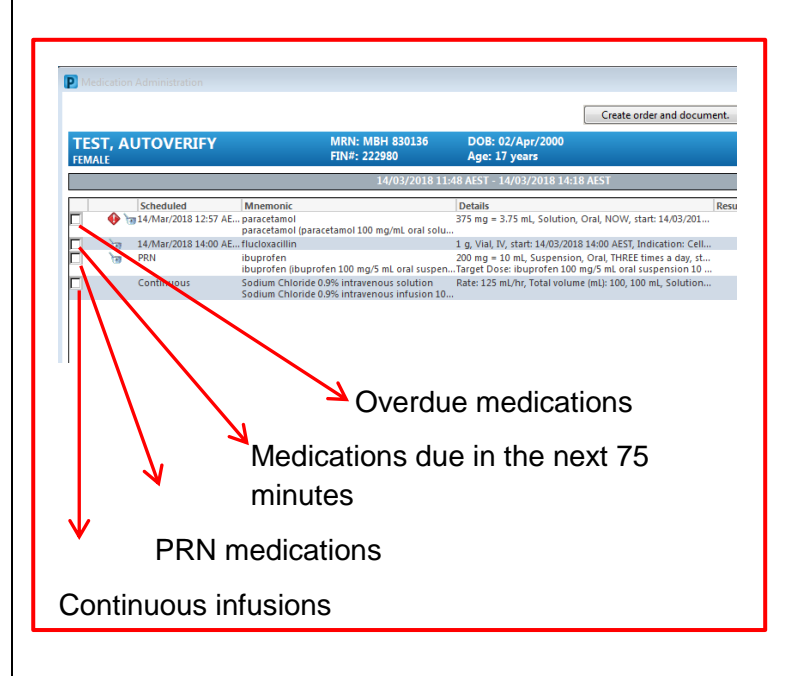

- 7. Select the medication you need to chart by clicking the checkbox to the left of the medication.
- 8. A blue tick will appear next to the medication and the dose information will auto-populate in the Result column.

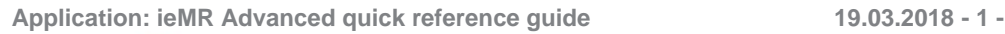

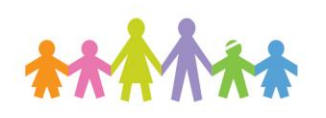

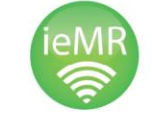

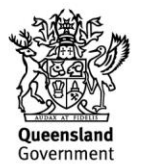

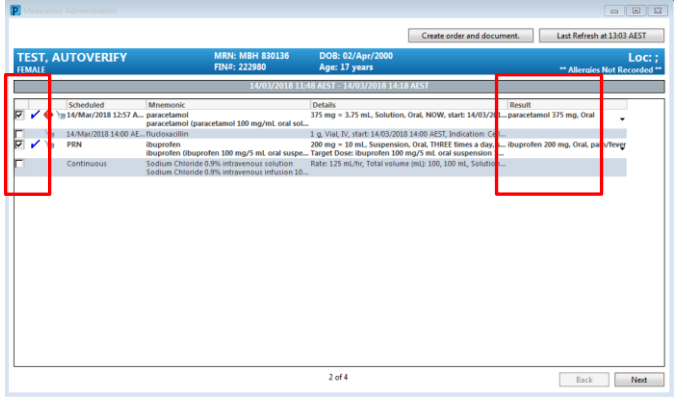

**Note:** If administering multiple medications, you can multi-select the check boxes.

9. Select the Result drop field for each medication to open the Administration Window.

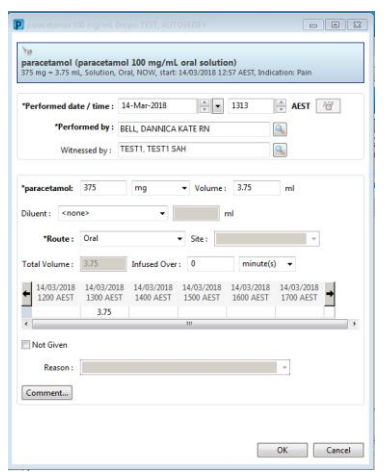

- 10. Complete the required fields, and use the search icon to add a nurse witness to the Witnessed by field.
- 11. Once all appropriate medications have been selected, click OK to finalise.
- 12. If a nurse witness was entered, the system will prompt for a witness sign – witness to enter password and select OK.

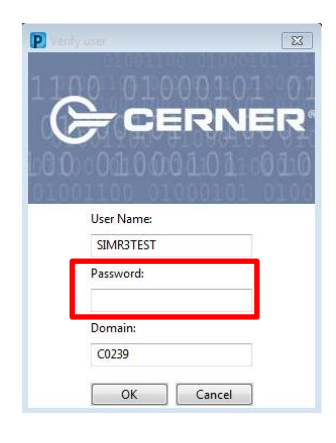

This will take you back to the MAW. If further medications were to be administered, complete steps 7 to 12 for each medication.

Once you have finalised the medication administration:

13. Select Sign – this is the primary nurse's signature in the system and completes the medication administration documentation

The action cell will now populate at the administration time/date and will display the dose administered. The administration task will also populate with the 'last dose' date and time. This information will appear in the MAR and MAR **Summary** 

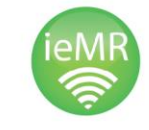

**Application: ieMR Advanced quick reference guide 19.03.2018 - 2 -**

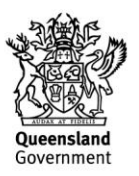